### POWERPOINT представь информацию лаконично.

#### Что мучило Льва Толстого?

• Как и многим людям с творческим складом ума, Льву Толстому не давала покоя идея передачи мысли (информации) между людьми без её искажений.

• Развитие этого актуального вопроса мы видим в эпопее «Война и мир», где Пьер Безухов, излагая свои соображения членам масонской ложи, видел своей главной задачей «передать другому мысль так же, как он видел ее сам».

- Прогресс не стоит на месте, времена меняются…
- Человек XX века воспринимает информацию не так, как современник Льва Толстого. Чтобы высказать свою мысль, достаточно «раскидать по полкам» информацию и представить её в лаконичном виде.
- «Для пробежки по теме», выявления в ней сложных и неоднозначных моментов и их наглядного объяснения и создаются компьютерные презентации.
- От автора требуется только « разбросать» информацию по «контейнерам», а остальное – дело техники, а точнее специализированных программ входящих в поставку всех офисных программ.

#### POWERPOINTсредство выражения собственных мыслей и представления её в лаконичном виде.

# Окно программы

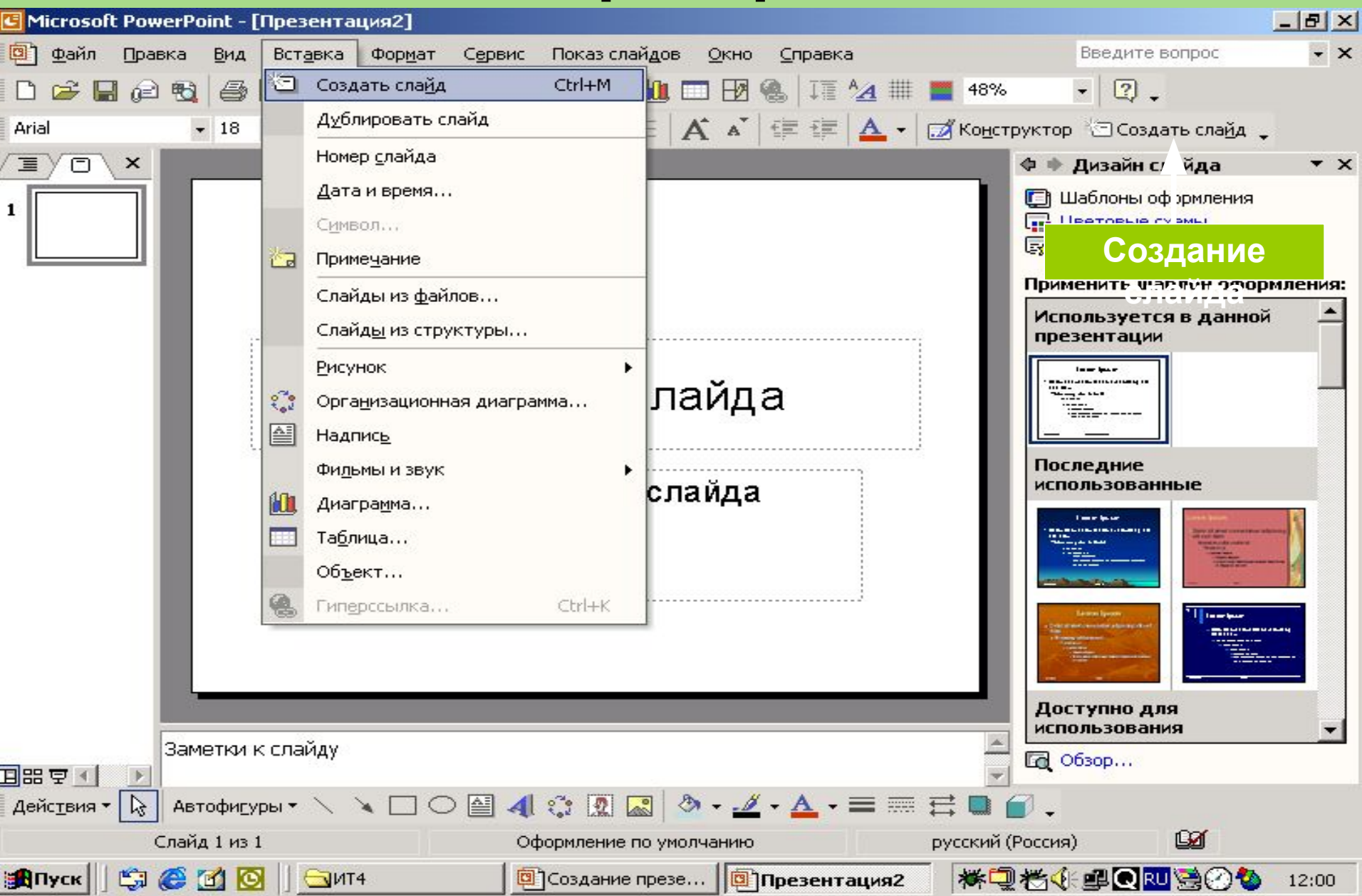

#### Выбор разметки слайда

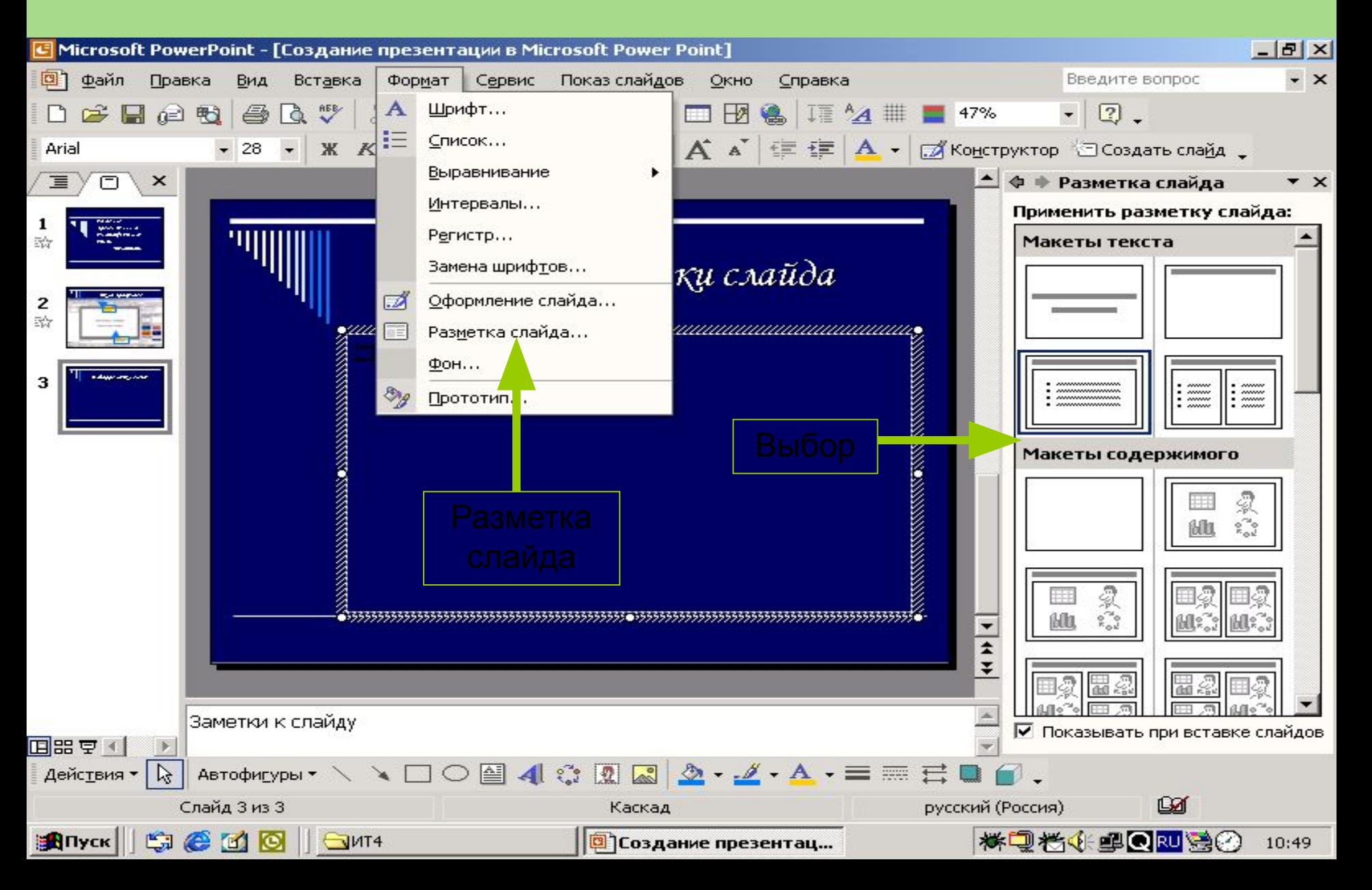

## Шаблоны

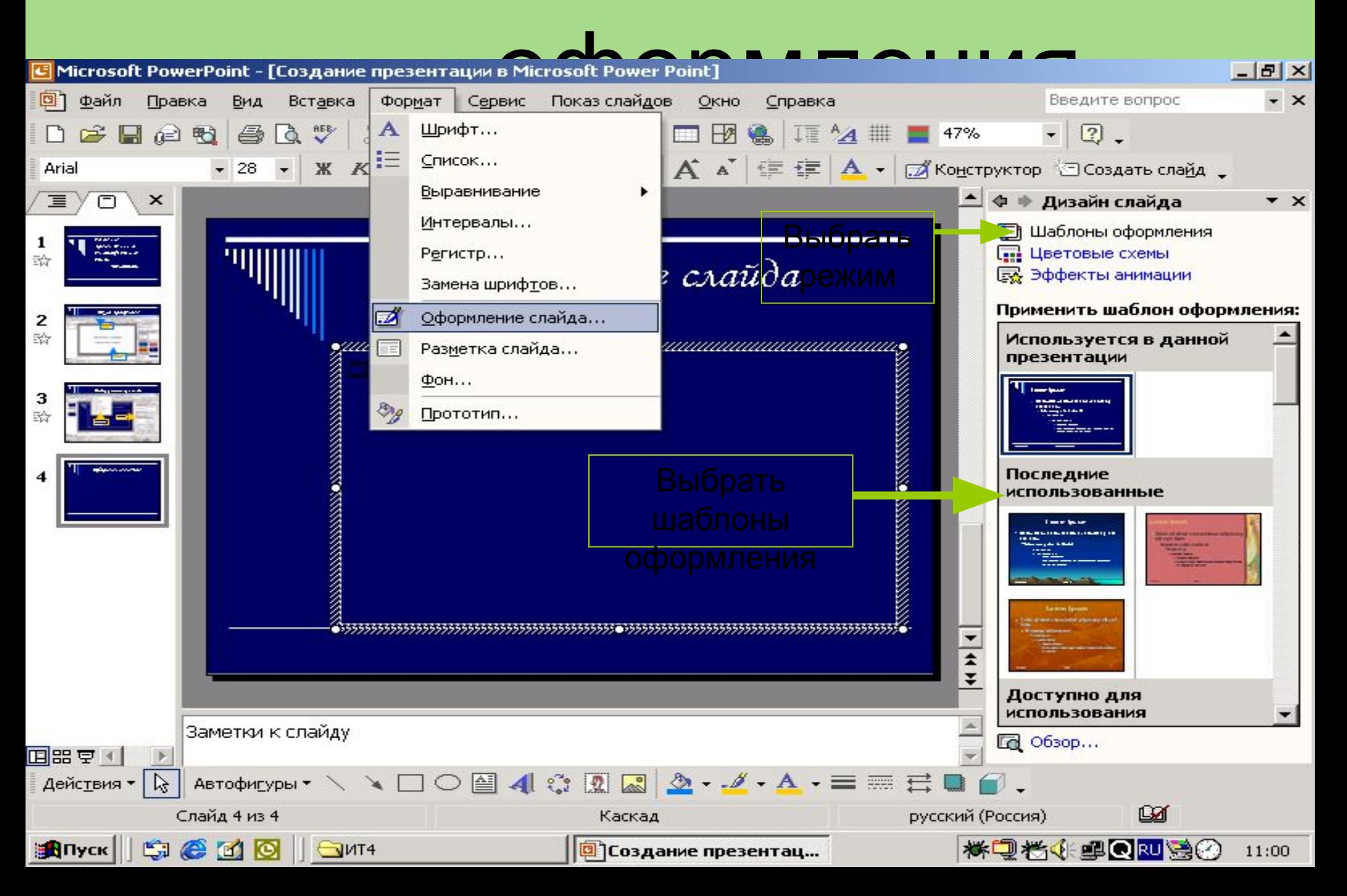

### Эффекты анимации

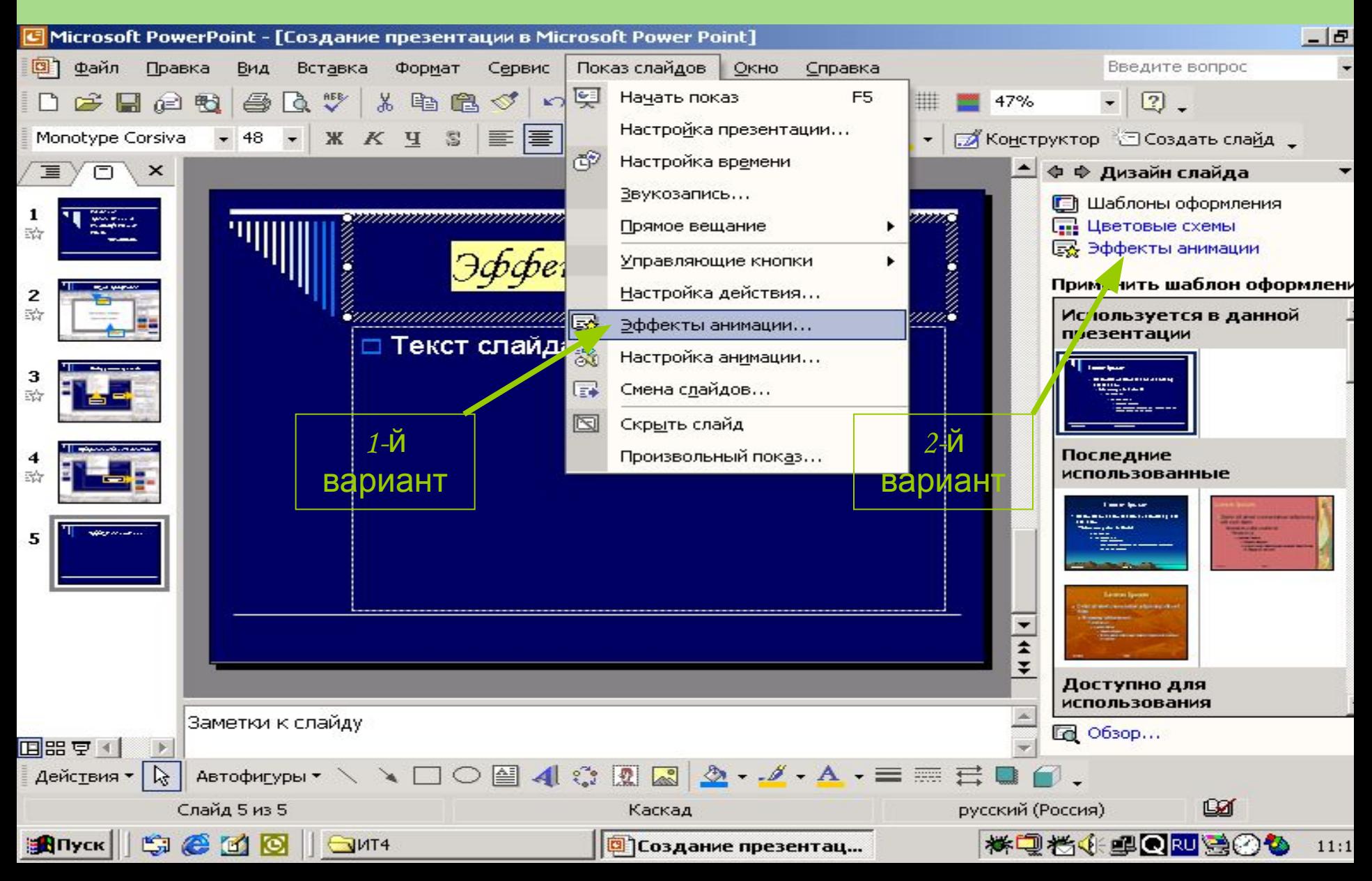

#### Настройка анимации

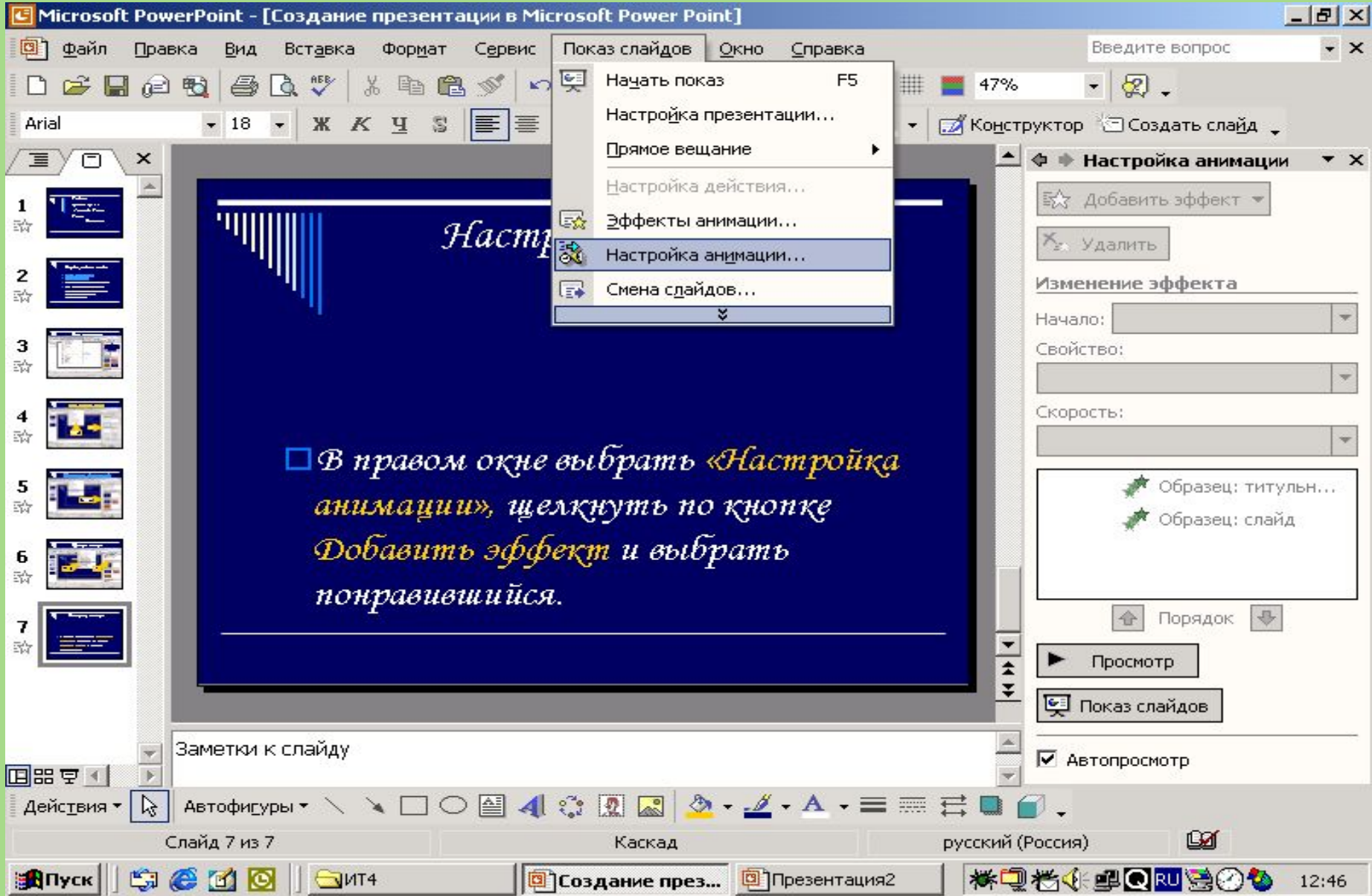

## Изменение фона слайда

• Выбранный шаблон оформления изменить нельзя, а фон слайда можно с помощью команды ормат/Ф

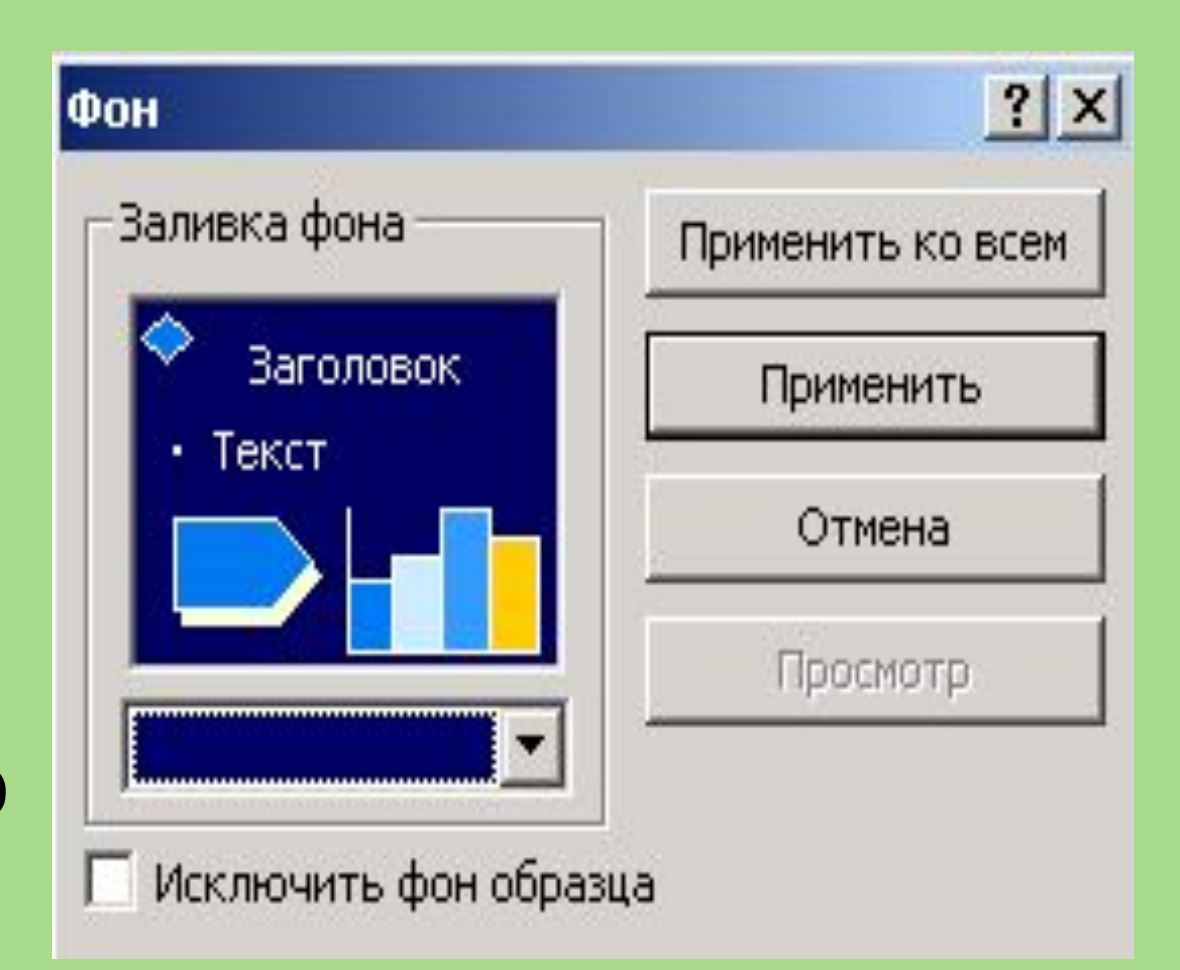

## Продолжение

•Щелкнуть ЛК по кнопке окна и выбрать команду Способы

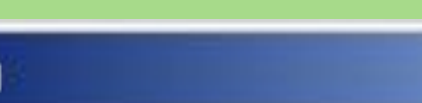

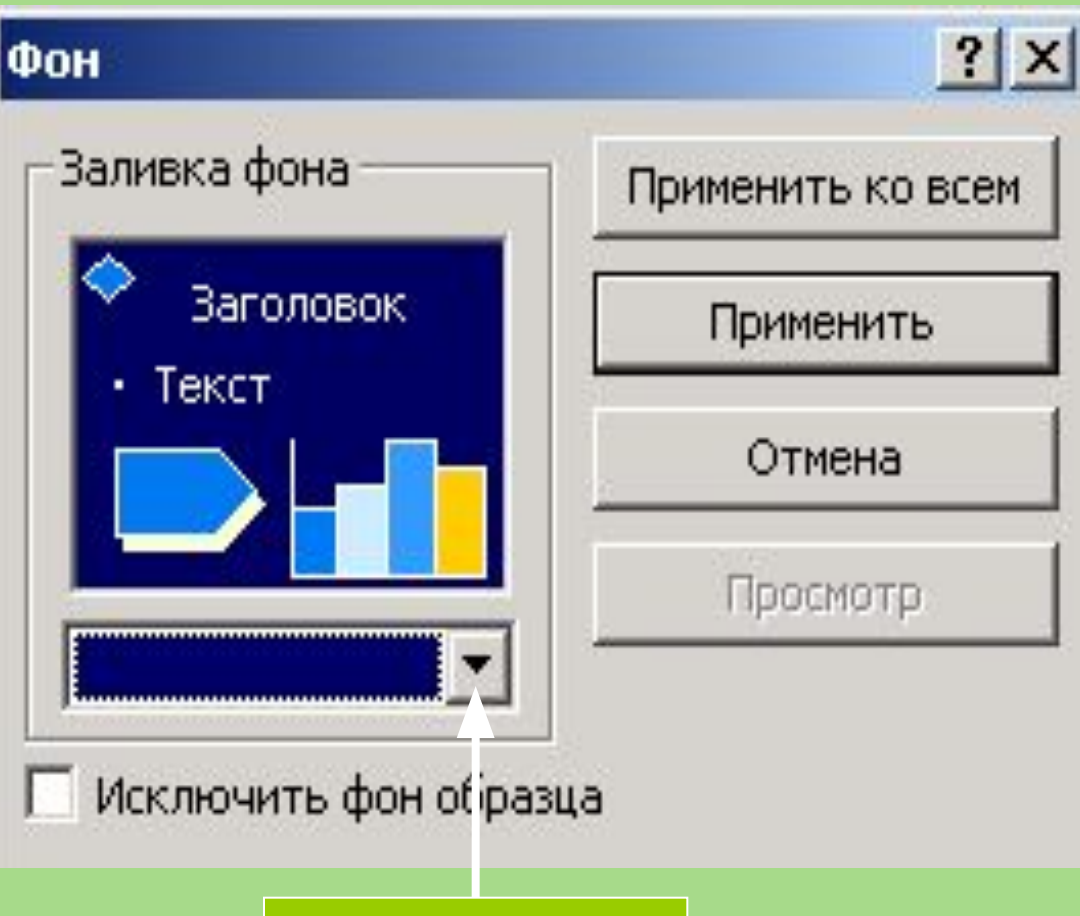

КНОПКА ОКНА

#### Продолжение

- В
	- открывшемся окне выбрать фон из одного цвета, двух цветов или заготовку.
- Выбрать тип штриховки
- Меняя название заготовки выбрать

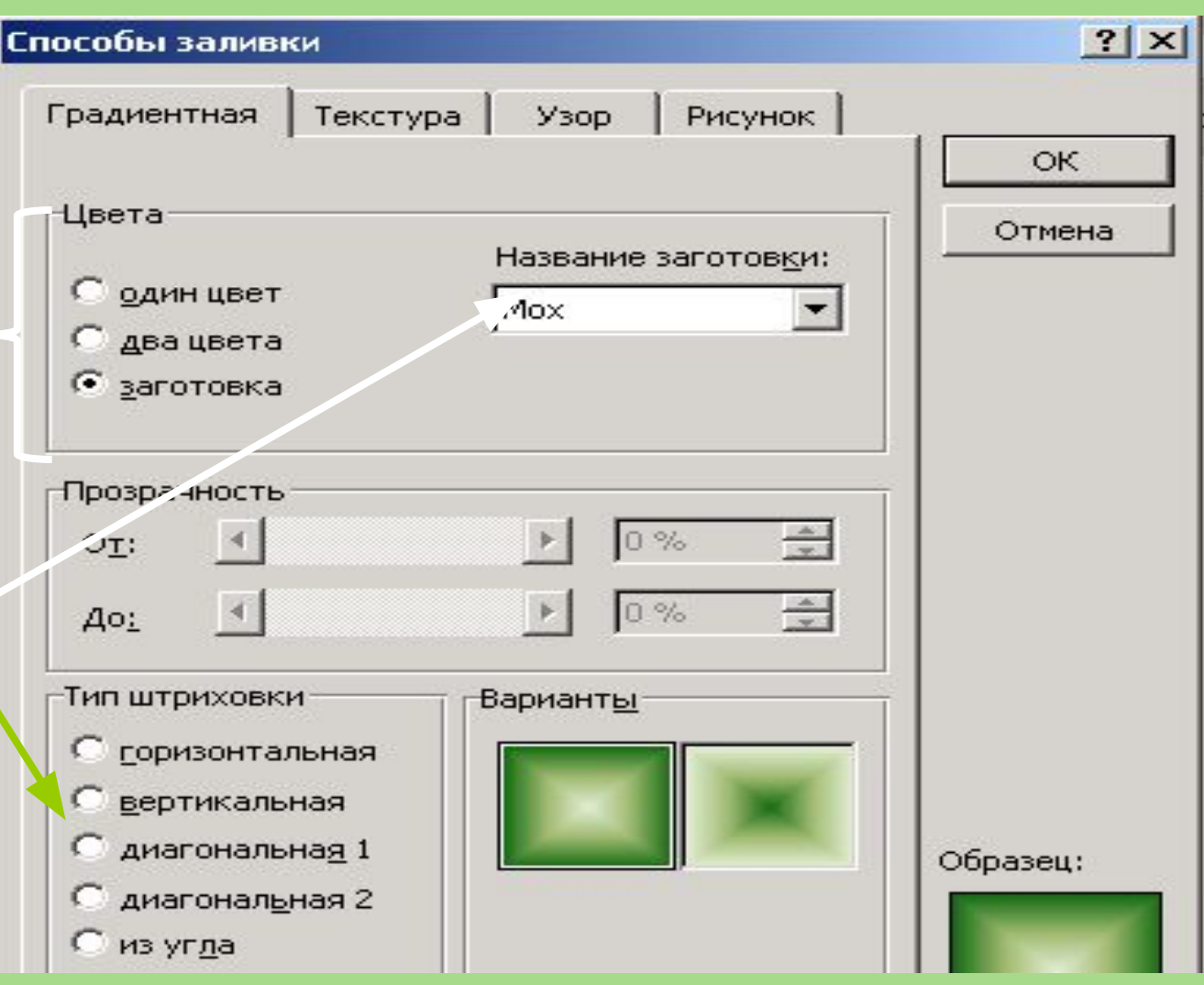

 Гиперссылка позволяет переходить от одного слайда к другому в произвольном порядке. В режиме показа слайдов, при подведении указателя мыши к выделенному тексту или кнопке, появляется рука. Щелкнув по гиперссылке можно перейти на нужный слайд.

Создание гиперссылки

#### Гиперссылка

- В качестве гиперссылки могут быть использованы заголовки слайдов или управляющие кнопки в меню Показ слайдов.
- Если используется заголовок слайда, то он выделяется. Если управляющие кнопки, то выбрать тип кнопки и растянуть на слайде.
- $\bullet$  Saturday  $\bullet$  Saturday  $\bullet$  Saturday  $\bullet$  Saturday  $\bullet$

# Продолжение

В окне Добавление гиперссылки определить связь между слайдами внутри презентации. Для этого выбирается режим (кнопка) Связать с В окне появляются

созданные слайды. Щелчком мыши определить слайд, на который следует

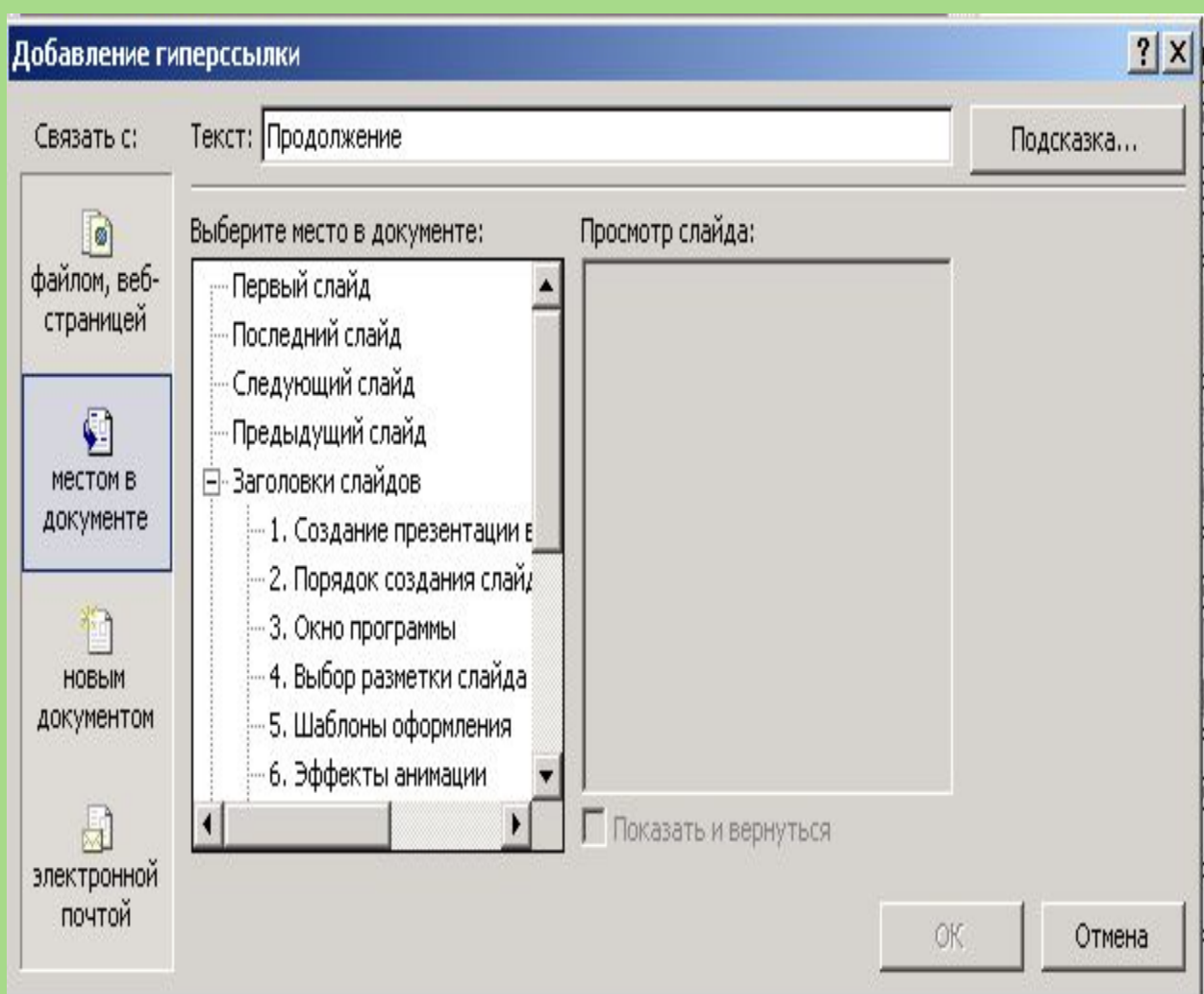